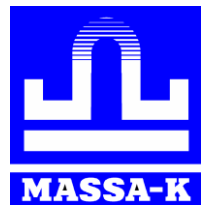

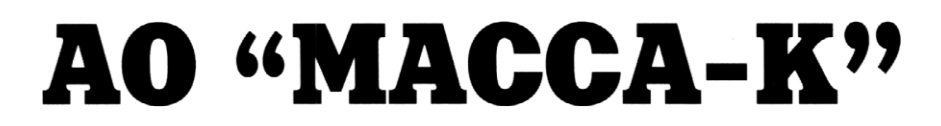

 $\frac{1}{10}$  **Россия, 194044, Санкт-Петербург, Пироговская наб., 15, лит. А [www.massa.ru](http://www.massa.ru/)**

# **Модули взвешивающие [TB-S](https://massa.ru/tv-s/)**

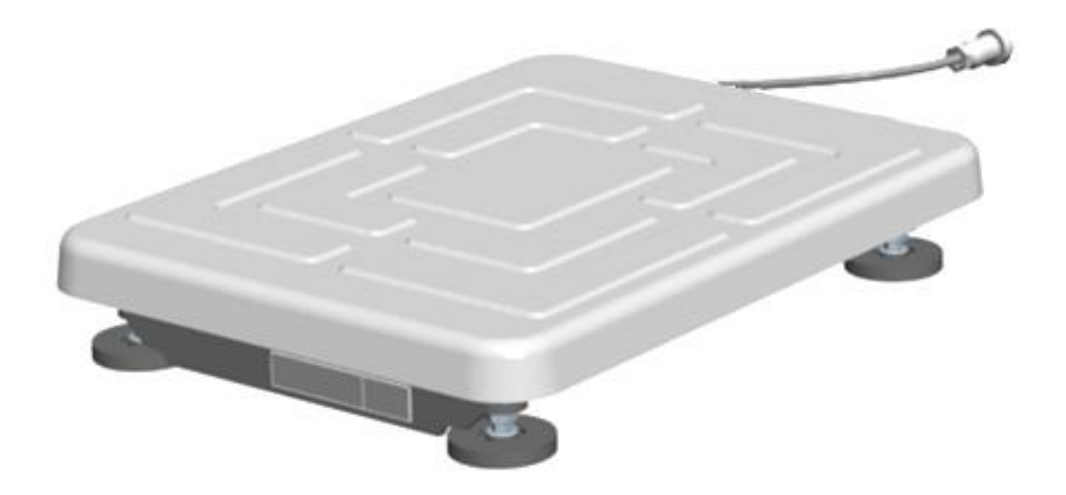

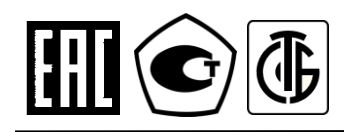

**РУКОВОДСТВО ПО ЭКСПЛУАТАЦИИ**

ТВ5.179.038 РЭ (Редакция 3) 2021

# **Благодарим за приобретение модуля взвешивающего TB-S**

*Просим внимательно ознакомиться с настоящим руководством до начала эксплуатации*

- Номер модуля взвешивающего по Государственному Реестру РФ средств измерений: 54474-13.
- Регистрационный номер декларации о соответствии EAЭC N RU: Д-RU.АД71.В.02246/19.
- Класс точности модуля взвешивающего по OIML R 76-1-2011: средний  $\textcircled{\scriptsize{11}}$ .
- Гарантийный срок составляет 3 года со дня продажи, но не более 3-х лет и 6 месяцев со дня изготовления. Сохраняйте паспорт на весы весь срок эксплуатации.
- Информация о поверке модуля содержится во ФГИС «АРШИН» и в паспорте.

Информацию о качестве изделия просим направлять предприятию-изготовителю АО «МАССА-К».

Россия, 194044, Санкт-Петербург, Пироговская наб., 15, лит.А. Тел/ факс: (812) 319-70-87, (812) 319-70-88. e-mail: cmk@massa.ru

# **ОГЛАВЛЕНИЕ**

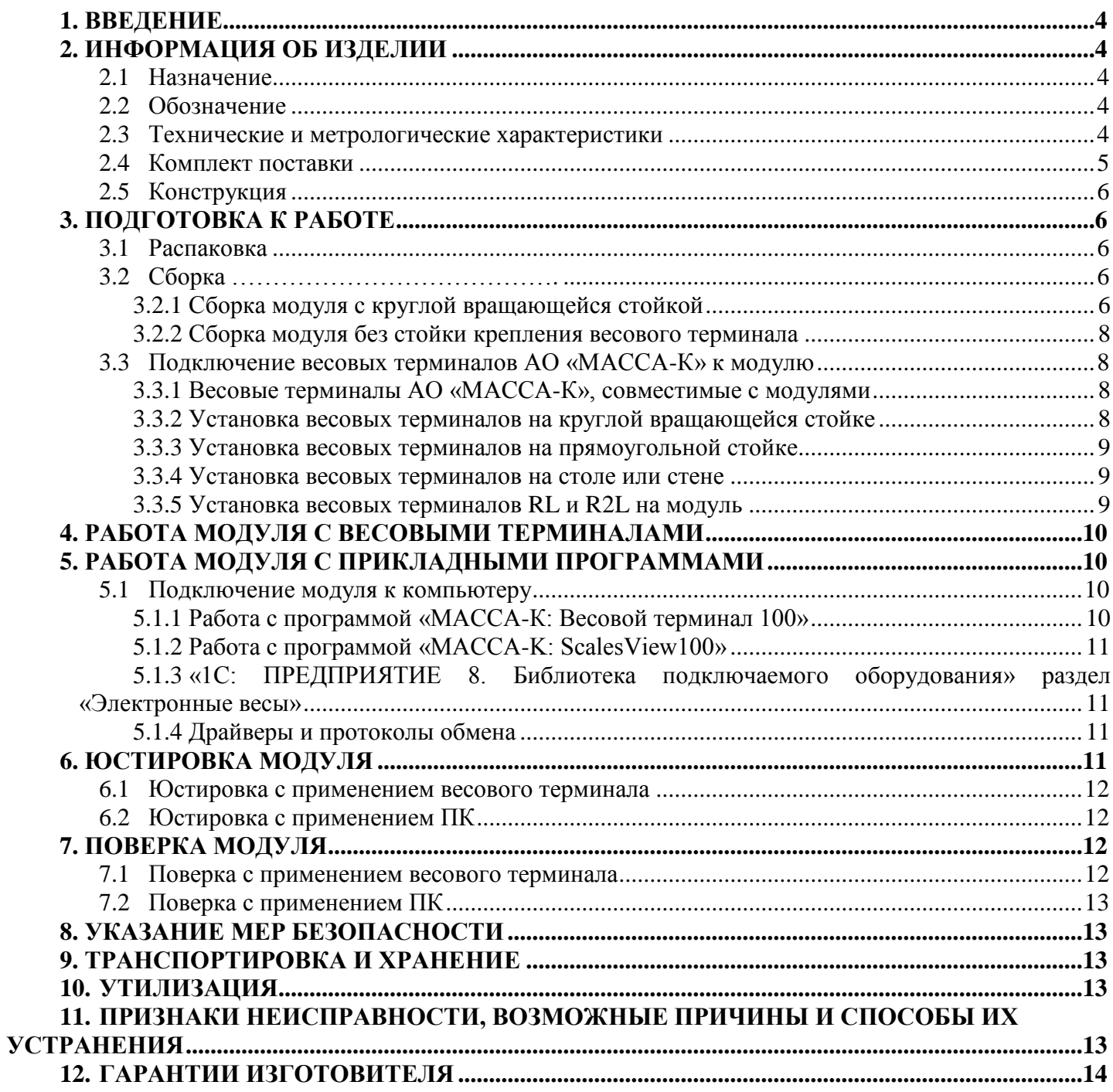

# **1. ВВЕДЕНИЕ**

<span id="page-3-0"></span>Модули взвешивающие ТВ-S широко используются для взвешивания грузов весом от 15 до 200 кг в различных отраслях промышленности, сельском хозяйстве и торговле. Платформа модуля изготовлена из нержавеющей стали, что особенно важно при взвешивании пищевой продукции.

Настоящее руководство содержит информацию о правильном и безопасном использовании модулей взвешивающих ТВ-S (далее – модули), а также является документом, удостоверяющим основные параметры, технические характеристики и функциональные возможности модулей, гарантированные предприятием-изготовителем.

# <span id="page-3-1"></span>**2. ИНФОРМАЦИЯ ОБ ИЗДЕЛИИ**

# **2.1 Назначение**

<span id="page-3-2"></span>Модули совместно с [весовыми терминалами АО «MАССА-К»](https://massa.ru/products/vesovye-terminaly/) образуют товарные весы для статического взвешивания различных грузов.

При подключении через [весовой USB-адаптер](https://massa.ru/products/usb-adapter-mk-tv/) модули могут передавать значения веса на внешние устройства (компьютеры, кассы и др.).

<span id="page-3-3"></span>Модули сертифицированы как измерительные устройства и могут быть использованы при торговых, учетных и технологических операциях.

# **2.2 Обозначение**

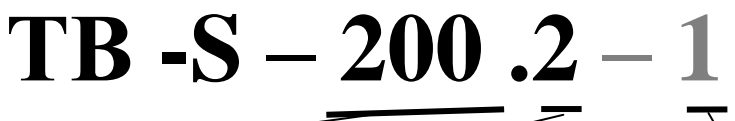

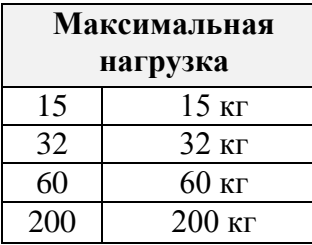

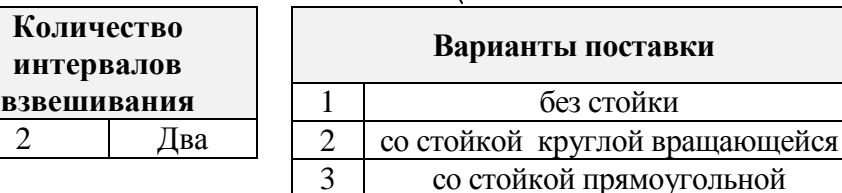

### **2.3 Технические и метрологические характеристики**

<span id="page-3-4"></span>Основные технические и метрологические характеристики модулей представлены в таблицах 1-2. Таблица 1 – Основные технические характеристики модулей

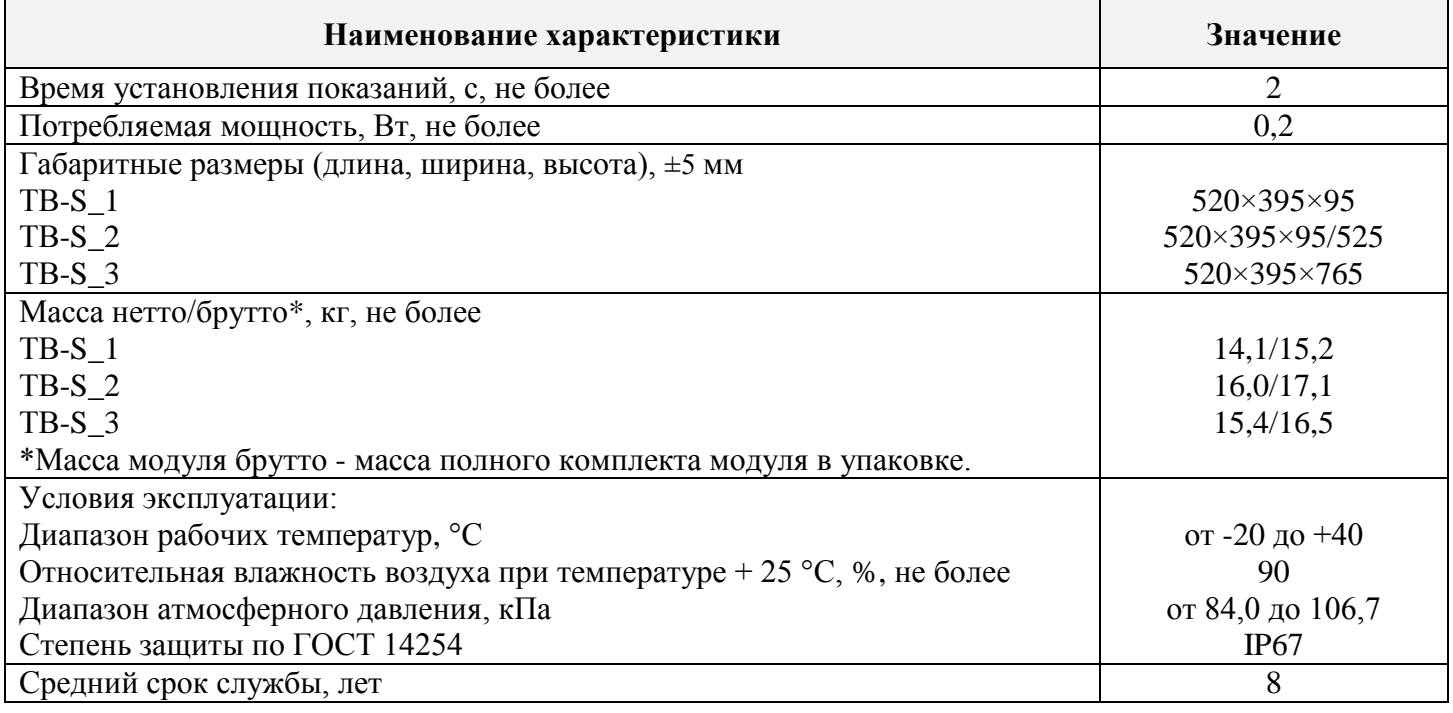

| Модуль<br>взвешивающий | Мини-<br>мальная<br>нагрузка<br>$(Min)$ ,<br>KГ | Максимальная<br>нагрузка<br>(Max1/<br>$Max2$ ),<br>ΚГ | Действительная<br>цена деления<br>$(d_1/d_2),$<br>поверочный<br>интервал $(e_1/e_2)$ ,<br>$\Gamma$ | Предел<br>выборки<br>массы<br>тары,<br>ΚГ | Интервалы<br>взвешивания,<br>$K\Gamma$                                                                                | Пределы<br>допускаемой<br>погрешности<br>при поверке, г                    |
|------------------------|-------------------------------------------------|-------------------------------------------------------|----------------------------------------------------------------------------------------------------|-------------------------------------------|----------------------------------------------------------------------------------------------------|----------------------------------------------------------------------------|
| TB-S-15.2              | 0,04                                            | 6/15                                                  | 2/5                                                                                                | 6,0                                       | От 0,04 до 1 вкл.<br>CB. 1<br>4 вкл.<br>ДО<br>CB.4<br>6 вкл.<br>ДО<br>до 10 вкл.<br>Св. 6<br>$C_{B.}10$<br>до 15 вкл. | 1,0<br>士<br>2,0<br>$\pm$<br>3,0<br>$_{\pm}$<br>5,0<br>士<br>7,5<br>$_{\pm}$ |
| TB-S-32.2              | 0,1                                             | 15/32                                                 | 5/10                                                                                               | 15,0                                      | От 0,1 до 2,5 вкл.<br>Св. 2,5 до 10 вкл.<br>Св. 10 до 15 вкл.<br>Св. 15 до 20 вкл.<br>Св. 20 до 32 вкл.               | 2,5<br>士<br>5,0<br>$\pm$<br>7,5<br>$_{\pm}$<br>$\pm 10,0$<br>$\pm$ 15,0    |
| TB-S-60.2              | 0,2                                             | 30/60                                                 | 10/20                                                                                              | 30,0                                      | От 0,2 до 5 вкл.<br>5 до 20 вкл.<br>C <sub>B</sub><br>Св. 20 до 30 вкл.<br>Св. 30 до 40 вкл.<br>Св. 40 до 60 вкл.     | 5,0<br>士<br>$\pm 10,0$<br>$\pm$ 15,0<br>$\pm 20,0$<br>± 30,0               |
| TB-S-200.2             | 0,4                                             | 60/200                                                | 20/50                                                                                              | 60,0                                      | Or $0,4$<br>до 10 вкл.<br>Св. 10<br>до 40 вкл.<br>Св. 40<br>до 60 вкл.<br>Св. 60 до 100 вкл.<br>Св. 100 до 200 вкл.   | $\pm 10,0$<br>± 20,0<br>± 30,0<br>± 50,0<br>± 75,0                         |

Таблица 2 – Основные метрологические характеристики модулей

# **2.4 Комплект поставки**

<span id="page-4-0"></span>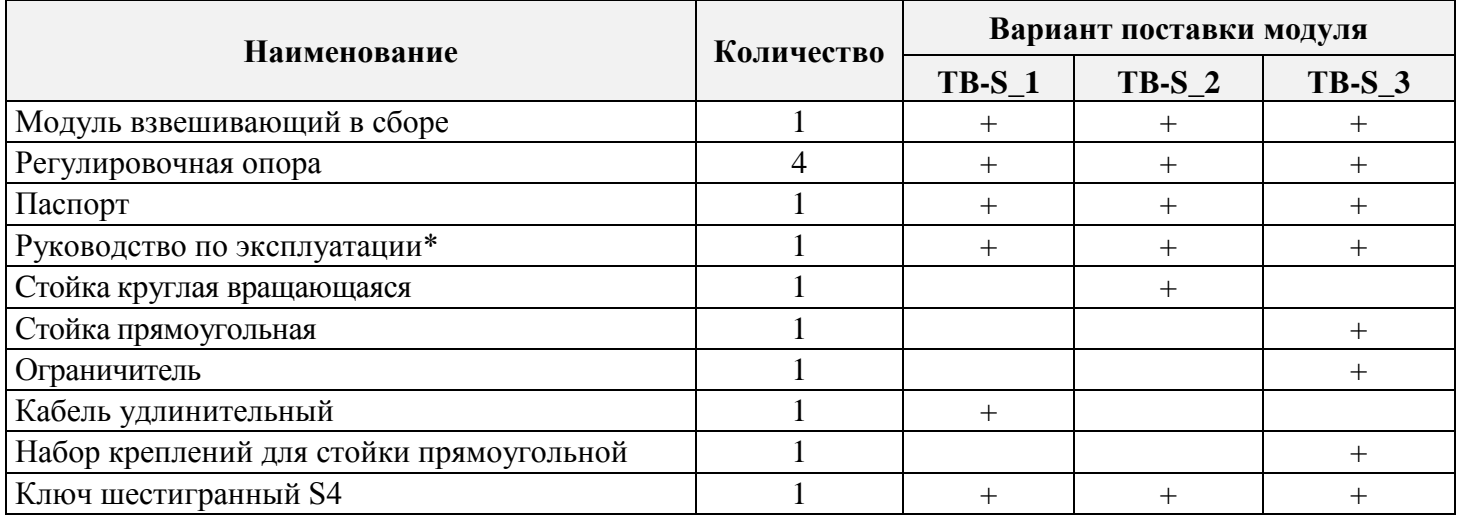

\*В электронном виде на сайте<https://massa.ru/tv-s.pdf>

# <span id="page-5-0"></span>**2.5 Конструкция**

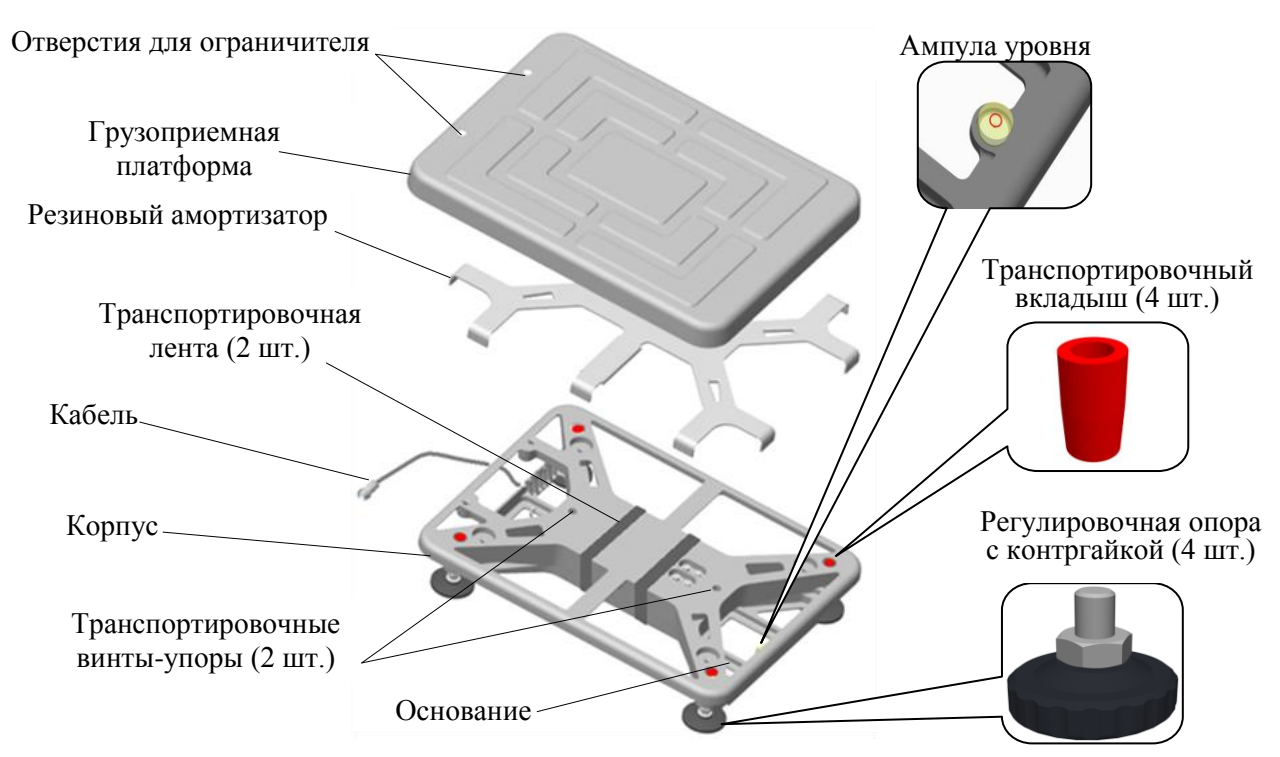

Рисунок 1 – Конструкция модуля

# <span id="page-5-1"></span>**3. ПОДГОТОВКА К РАБОТЕ**

### <span id="page-5-2"></span>**3.1 Распаковка**

3.1.1 Аккуратно извлеките модуль из упаковки и убедитесь в отсутствии наружных повреждений.

3.1.2 Проверьте комплектность поставки (см. раздел 2.4).

3.1.3 Снимите грузоприемную платформу и резиновый амортизатор.

3.1.4 Удалите транспортировочные вкладыши (4 шт.) и ленту (2 шт.). Транспортировочная лента используется только в модификациях TB-S-15.2 и TB-S-32.2.

3.1.5 Выверните транспортировочный винт-упор (2 шт.), вращая его только против часовой стрелки. Вращение транспортировочных винтов-упоров по часовой стрелке может привести к деформации датчика и выходу модуля из строя.

3.1.6 Переверните модуль и вверните регулировочные опоры (4 шт.) с помощью ключа шестигранного S4 (см. рис. 1).

### **3.2 Сборка**

<span id="page-5-3"></span>Модуль рекомендуется устанавливать на ровной горизонтальной поверхности, не подверженной вибрациям.

3.2.1 Сборка модуля с круглой вращающейся стойкой

<span id="page-5-4"></span>3.2.1.1 Переверните модуль и установите в горизонтальное положение с помощью регулировочных опор и ампулы уровня, встроенной в корпус модуля. При необходимости затяните контргайки регулировочных опор для предотвращения их вывинчивания.

3.2.1.2 Сдвиньте стойку в направлении, указанном стрелкой, обеспечив 3÷5 мм от края стойки до края кронштейна (см. рис. 2).

3.2.1.3 Вращая стойку, установите ее в удобном для работы положении и зафиксируйте, плотно затянув винты в кронштейнах (8 шт.). На входе в стойку оставьте припуск кабеля длиной  $20\div 30$  мм.

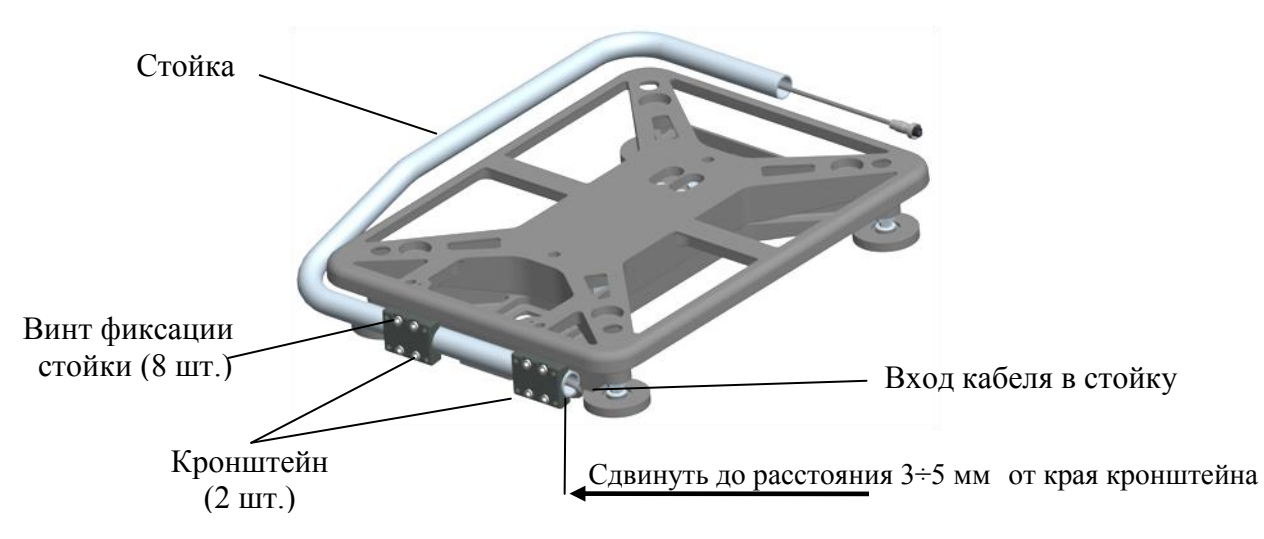

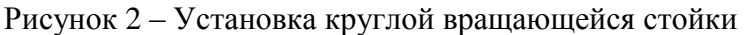

3.2.1.4 Установите резиновый амортизатор и грузоприемную платформу. Грузоприемная платформа и взвешиваемый груз не должны касаться посторонних предметов.

3.2.2 Сборка модуля с прямоугольной стойкой

Набор креплений для прямоугольной стойки включает:

- винт М8 (1 шт.);
- шайбу 8 (1 шт.);
- гайку М8 (1 шт.);
- кронштейн стойки (1 шт.);
- ограничитель (1 шт.).

3.2.1.1 Переверните модуль и установите в горизонтальное положение с помощью регулировочных опор и ампулы уровня, встроенной в корпус модуля. При необходимости затяните контргайки регулировочных опор для предотвращения их вывинчивания.

3.2.1.2 Протяните кабель через кронштейн и стойку. Кабель должен входить в паз в кронштейне.

3.2.1.3 Наденьте на винт М8 шайбу 8. Установите кронштейн в специальные отверстия в основании модуля и закрепите через него стойку к основанию, вставив винт в отверстие стойки и стянув его гайкой, как показано на рис. 3А.

Во время затягивания гайки следите за тем, чтобы кабель не вышел из паза.

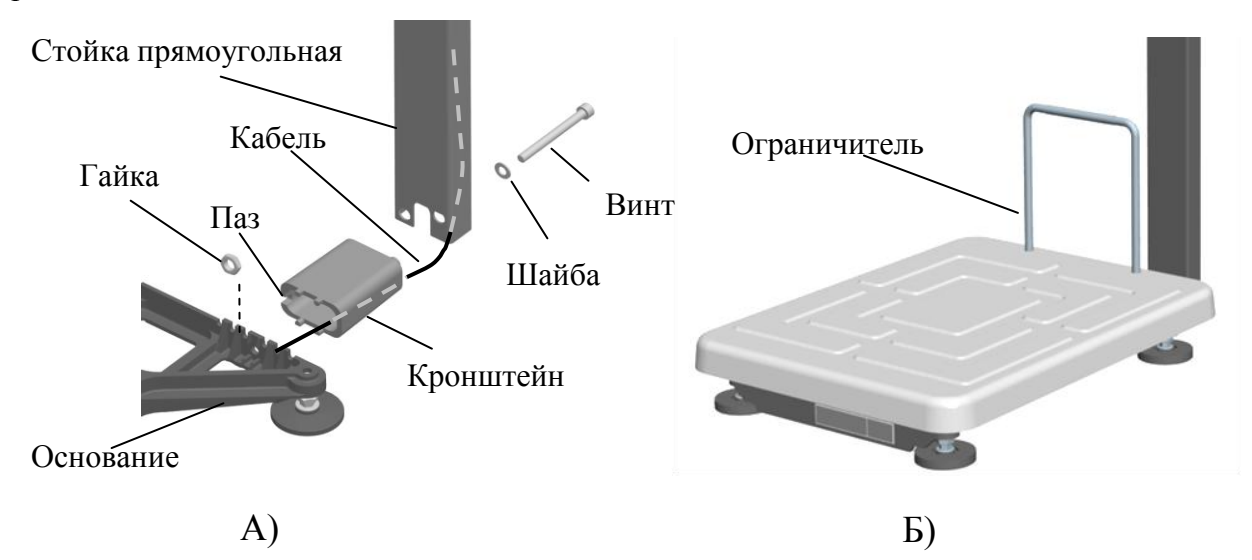

Рисунок 3 – Установка прямоугольной стойки c ограничителем

А) Установка стойки. Б) Установка ограничителя.

3.2.1.4 Установите резиновый амортизатор и грузоприемную платформу. Грузоприемная платформа и взвешиваемый груз не должны касаться посторонних предметов.

3.2.1.5 Установите ограничитель в специальные отверстия в грузоприемной платформе (рис. 3Б).

3.2.2 Сборка модуля без стойки крепления весового терминала

<span id="page-7-0"></span>3.2.2.1 Переверните модуль и установите в горизонтальное положение с помощью регулировочных опор и ампулы уровня, встроенной в корпус модуля. При необходимости затяните контргайки регулировочных опор для предотвращения их вывинчивания.

<span id="page-7-1"></span>3.2.1.2 Установите резиновый амортизатор и грузоприемную платформу. Грузоприемная платформа и взвешиваемый груз не должны касаться посторонних предметов.

# **3.3 Подключение весовых терминалов АО «МАССА-К» к модулю**

3.3.1 Весовые терминалы АО «МАССА-К», совместимые с модулями

<span id="page-7-2"></span>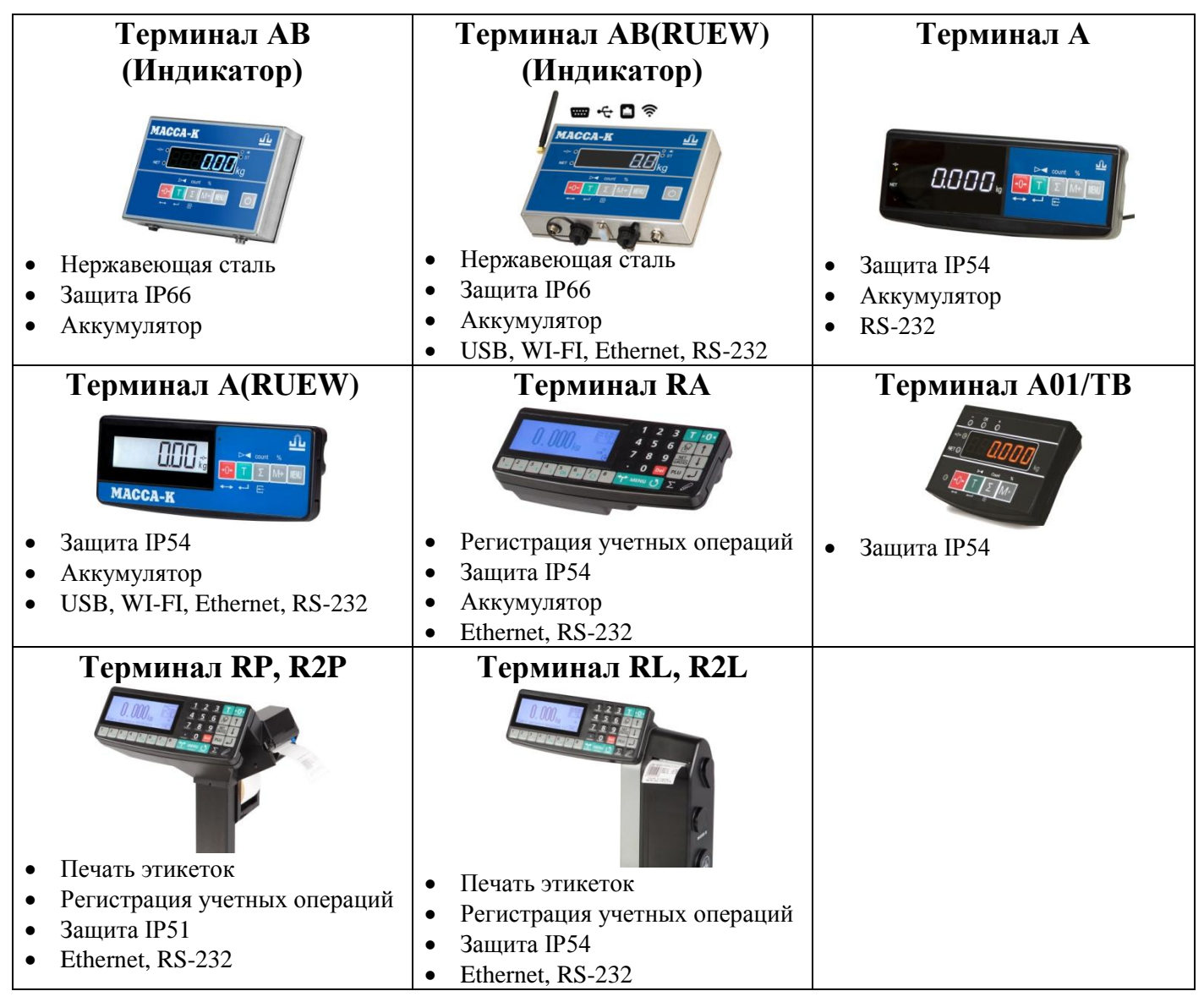

3.3.2 Установка весовых терминалов на круглой вращающейся стойке

<span id="page-7-3"></span>Использование модуля с круглой вращающейся стойкой (модификация ТВ-S\_2) обеспечивает максимальное удобство при транспортировке, позволяя сложить стойку, а также дает возможность настроить положение стойки с весовым терминалом по желанию пользователя.

Установка весовых терминалов АВ, АВ(RUEW), А, А(RUEW), RA на стойке осуществляется с помощью кронштейна, входящего в комплект поставки весового терминала. Терминалы А01/ТВ, RP, R2P, RL и R2L на стойку не устанавливаются.

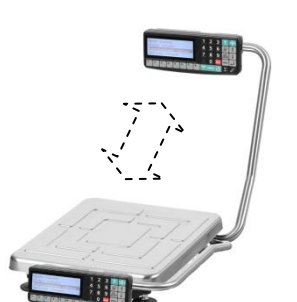

3.3.2.1 Закрепите терминал на стойке кронштейном при помощи креплений и ключа, входящих в комплект поставки весового терминала. Схема установки терминала на круглой вращающейся стойке представлена на рисунке 4.

# **Терминалы АВ, АВ(RUEW)**

Рисунок 4 – Установка терминалов на круглой вращающейся стойке

3.3.2.3 Соедините кабель модуля с терминалом. Следите, чтобы кабель не пережимался.

3.3.3 Установка весовых терминалов на прямоугольной стойке

<span id="page-8-0"></span>В модификациях модуля TB-S\_3 предусматривается установка терминала на прямоугольной стойке (кроме терминалов RL и R2L). Использование ограничителя, входящего в комплект поставки, позволяет предотвратить касание груза стойки.

3.3.3.1 Закрепите терминал на стойке при помощи креплений и ключа, входящих в комплект поставки весового терминала. Схема установки терминала на стойке представлена на рисунке 5.

**Терминалы АВ, АВ(RUEW)**

```
А, А(RUEW), RA
```
**Терминалы**

**Терминалы А01/TB**

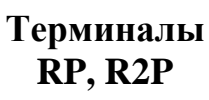

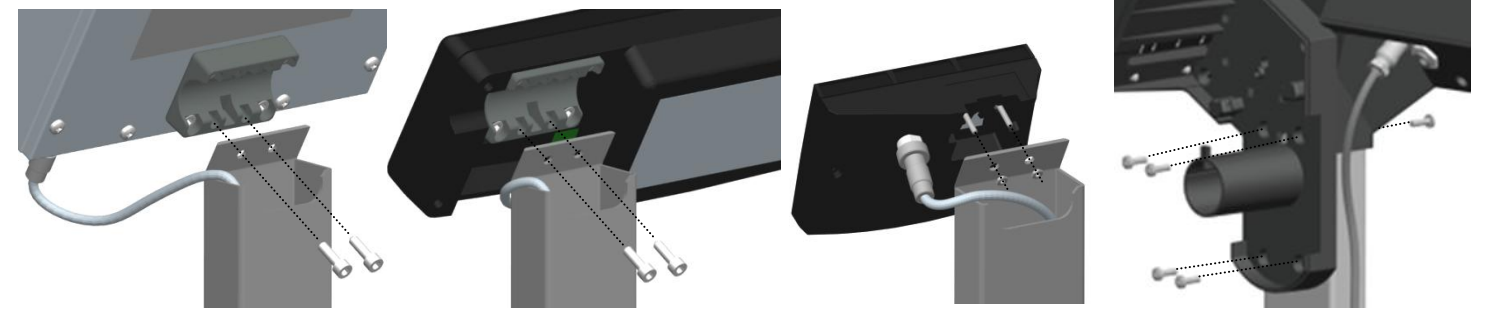

Рисунок 5 – Установка терминалов на прямоугольной стойке

3.3.3.2 Соедините кабель модуля с терминалом. Следите, чтобы кабель не пережимался.

3.3.4 Установка весовых терминалов на столе или стене

<span id="page-8-1"></span>Весовые терминалы могут размещаться на столе или стене рядом с модулем.

Комплект установки терминала на столе и стене включен в комплект поставки терминалов. Весовые терминалы RP, R2P, RL, R2L не предусматривают установку на столе.

Схема установки весовых терминалов на стене показана в руководстве по эксплуатации весового терминала.

3.3.4.1 Соедините кабель модуля с терминалом. При необходимости, используйте удлинительный кабель, входящий в комплект поставки.

3.3.4.2 Установите терминал в удобном для работы месте (см. руководство по эксплуатации терминалов на [сайте АО «МАССА-К».](http://www.massa.ru/products/vesovye-terminaly/)

3.3.5 Установка весовых терминалов RL и R2L на модуль

<span id="page-8-2"></span>В модификациях модуля предусматривается установка терминалов RL и R2L на модуль с помощью платины, входящей в комплект поставки весового терминала. Схема установки терминалов представлена на рисунке 6.

3.3.5.1 Выверните регулировочную опору и установите пластину так, чтобы паз пластины совпал с ребром корпуса модуля.

3.3.5.2 Вкрутите регулировочную опору через отверстие пластины в корпус модуля до упора.

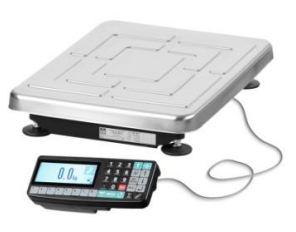

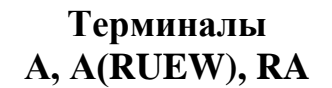

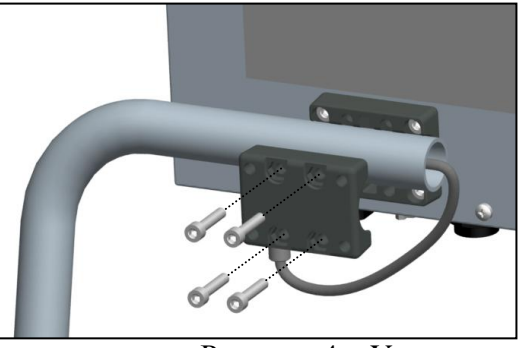

3.3.5.3 Установите модуль в горизонтальное положение. При необходимости затяните контргайки регулировочной опоры для предотвращения вывинчивания.

3.3.5.4 Откройте крышку терминала и закрепите его на пластине с помощью винтов с шайбами (4 шт.), входящих в комплект поставки весового терминала.

3.3.5.5 Соедините кабель модуля с терминалом. Следите, чтобы кабель не пережимался. Закройте крышку терминала.

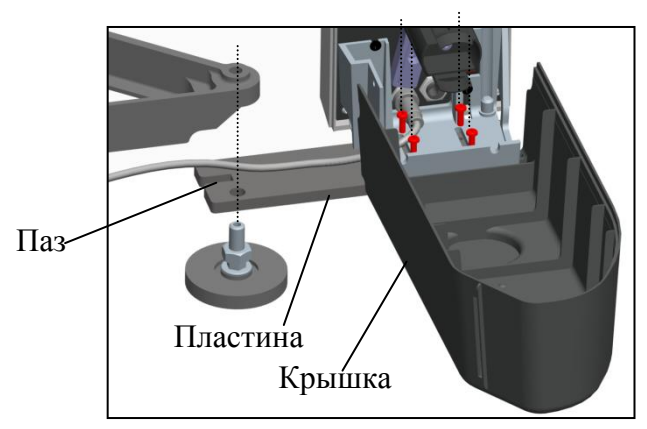

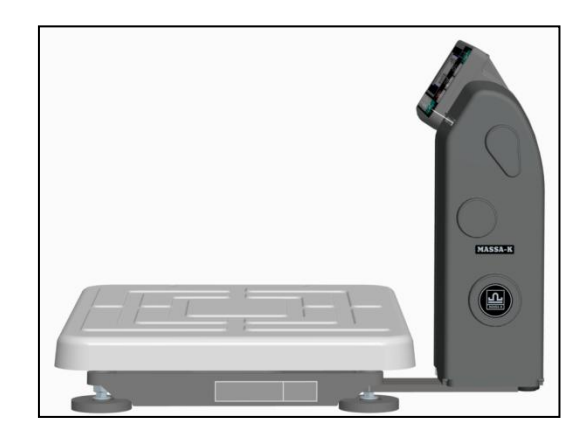

Рисунок 6 – Установка терминалов RL и R2L на модуль

# **4. РАБОТА МОДУЛЯ С ВЕСОВЫМИ ТЕРМИНАЛАМИ**

<span id="page-9-0"></span>4.1 После транспортировки или хранения при отрицательных температурах перед началом работы модуль должен быть выдержан при температуре эксплуатации не менее 2-х часов.

4.2 Грузоприемная платформа не должна быть нагруженной и касаться посторонних предметов.

4.3 Вставьте штекер адаптера в разъем терминала и подключить адаптер в сеть. Засветится индикатор сети.

4.4 Включите терминал.

Модули с весовыми терминалами составляют полноценные весы, соответствующие Государственному Реестру РФ средств измерений: 48166-13.

<span id="page-9-1"></span>Руководство по эксплуатации соответствующих весов можно найти на сайте [www.massa.ru](http://www.massa.ru/) (см. руководство по эксплуатации [весовых терминалов](http://www.massa.ru/products/vesovye-terminaly/) на сайте АО «МАССА-К»).

# **5. РАБОТА МОДУЛЯ С ПРИКЛАДНЫМИ ПРОГРАММАМИ**

# **5.1 Подключение модуля к компьютеру**

<span id="page-9-2"></span>Для подключения модуля к компьютеру используется адаптер производства АО «МАССА-К» – [«Весовой адаптер USB/MK,TB»](https://massa.ru/products/usb-adapter-mk-tv/) (см. рис.7).

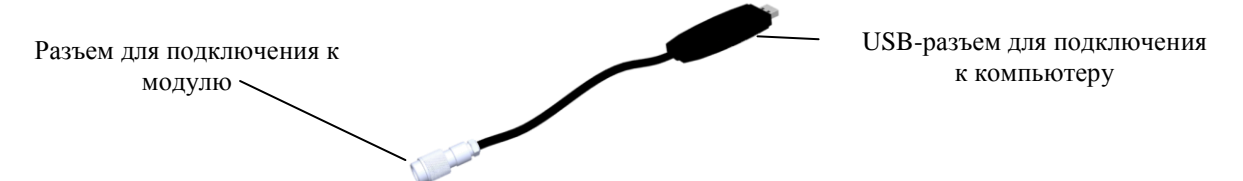

Рисунок 7 – Весовой адаптер USB/MK,TB

Компьютер выполняет роль весового терминала, осуществляет передачу веса в учетные программы предприятия и другие приложения.

Порядок работы модуля с компьютером определяется установленной на ПК прикладной программой. [Перечень совместимых с модулем программ](https://massa.ru/soft/peredacha-vesa-v-uchetnye-programmy/?idProductAcu=42081) размещен на сайте АО «МАССА-К» и постоянно дополняется.

<span id="page-9-3"></span>5.1.1 Работа с программой «МАССА-К: Весовой терминал 100»

Программа проста в использовании и содержит необходимые инструкции.

Программа позволяет:

обеспечивать устойчивую связь модуля с ПК;

- отображать вес, проводить операцию тарирования и установки на 0;
- передавать вес в любой открытый документ;
- проводить юстировки модуля.

**© Ознакомиться с программой и бесплатно скачать можно [здесь.](https://massa.ru/soft/peredacha-vesa-v-uchetnye-programmy/vesovoy-terminal/)** 

<span id="page-10-0"></span>5.1.2 Работа с программой «MACCA-K: ScalesView100»

Программа проста в использовании и содержит необходимые инструкции.

Программа позволяет:

 осуществлять поиск и идентификацию одновременно подключенных нескольких модулей и весов по портам USB, RS-232, и в локальных сетях Ethernet и Wi-Fi;

в online-режиме отображать работу найденных весовых устройств;

передавать вес в любой открытый документ.

**Oзнакомиться с программой и бесплатно скачать можно здесь**.

<span id="page-10-1"></span>5.1.3 «1С: ПРЕДПРИЯТИЕ 8. Библиотека подключаемого оборудования» раздел «Электронные весы»

В разделе «Электронные весы» библиотека подключаемого оборудования (далее БПО) содержит бесплатный сертифицированный драйвер «МАССА-К: Электронные весы». Драйвер позволяет подключать модуль и передавать значения веса в различные документы программных продуктов «1С: Предприятие 8».

Драйвер «МАССА-К: Электронные весы» встроен в большинство типовых конфигураций 1С («1C: Розница 8», «1С: Управление торговлей 8», «1С: ERP Управление предприятием», «1С: Касса» и др.).

При использовании конфигураций с более ранними версиями библиотеки (до версии 1.2.5.8), драйвер «МАССА-К: Электронные весы» можно скачать с сайта АО «МАССА-К» [здесь](https://massa.ru/soft/drayvery-vesov/pdriver-bpo1c/) и добавить его в библиотеку.

5.1.4 Драйверы и протоколы обмена

<span id="page-10-2"></span>Пользователи самостоятельно могут организовать связь с модулями, воспользовавшись бесплатными драйверами и протоколами обмена с модулем.

5.1.4.1 Драйвер «МАССА-К: Драйвер 100»

С помощью драйвера можно организовать:

устойчивую связь модуля с учетной или кассовой программой;

передачу веса в учетную или кассовую программу;

установку тары и «0» на модуле.

**© Ознакомиться с драйвером и бесплатно скачать можно [здесь.](https://massa.ru/soft/drayvery-vesov/pdriver100/)** 

5.1.4.2 МАССА-К: Драйвер БПО 1С:8

Драйвер сертифицирован в 1С и включен в БПО 1С с версии 2.1.1.26 в режиме толстого (управляемое приложение), тонкого и веб-клиентов. С помощью драйвера можно организовать:

устойчивую связь модуля с программным продуктом 1С;

передачу веса в программный продукт 1С;

установку тары и «0» на модуле.

*©* Ознакомиться с драйвером и бесплатно скачать можно [здесь.](https://massa.ru/soft/drayvery-vesov/pdriver-bpo1c/)

5.1.4.3 МАССА-К: Протокол обмена №2

Протокол № 2 обеспечивает двухстороннюю передачу данных между модулями и ПК (POS- или SMART-терминалами). Модули являются ведомым устройством, выполняющим команды ведущего устройства. Протокол позволяет считать массу груза, установить для модуля значение тары и нуля.

**© Ознакомиться с протоколом можно [здесь.](https://massa.ru/soft/protokoly-obmena-s-vneshnimi-ustroystvami/pprotocol-2/)** 

5.1.4.4 MACCA-К: Протокол обмена №100

Протокол № 100 является сетевым протоколом, позволяющим общаться со всеми типами взвешивающих модулей и большинством весов АО «МАССА-К». Протокол поддерживает обмен данными с весовыми устройствами по интерфейсам USB, RS-232, Ethernet, Wi-Fi.

**© Ознакомиться с протоколом можно [здесь.](https://massa.ru/soft/protokoly-obmena-s-vneshnimi-ustroystvami/protokol-100/)** 

# **6. ЮСТИРОВКА МОДУЛЯ**

<span id="page-10-3"></span>Юстировка модуля проводится при появлении метрологической погрешности выше допустимой величины (после ремонта модуля, связанного с заменой весоизмерительного датчика).

 Обратите внимание, что при входе в режим юстировки автоматически изменяется кодовое число (код юстировки), являющееся «электронной пломбой модуля».

### <span id="page-11-0"></span>**6.1 Юстировка с применением весового терминала**

6.1.1 Подключите модуль к весовому терминалу.

6.1.2 Проведите юстировку, следуя руководству по эксплуатации терминала. Все руководства по эксплуатации представлены на сайте АО «МАССА-К».

## **6.2 Юстировка с применением ПК**

<span id="page-11-1"></span>6.2.1 Установите на ПК программу «МАССА-К: Весовой терминал 100». Скачать программу можно [здесь.](https://massa.ru/soft/peredacha-vesa-v-uchetnye-programmy/vesovoy-terminal/)

6.2.2 Подключите модуль к ПК и запустите программу «МАССА-К: Весовой терминал 100».

6.2.3 Используя экран программы «Юстировка весового устройства» и пользуясь инструкциями в программе, проведите юстировку модуля.

# **7. ПОВЕРКА МОДУЛЯ**

<span id="page-11-2"></span>Метрологические характеристики модуля (класс точности, Max, Min, е, d) определяются согласно значениям, указанным на фирменной планке (см. рис. 8).

| क़<br><b>MASSA-K</b><br>СДЕЛАНО В РОССИИ | <b>МОДУЛЬ ВЗВЕШИВАЮЩИЙ</b><br><b>TB-S-200.2</b><br>$-20^{\circ}$ C/+40 $^{\circ}$ C<br>Версия ПО: U 38.1.6 | ▥<br>Min<br>e= | 的<br>F<br>Max 60/200kg<br>0,4kg<br>$20/50$ g |  |  | Место нанесения знака<br>поверки |
|------------------------------------------|----------------------------------------------------------------------------------------------------|----------------|----------------------------------------------|--|--|----------------------------------|
| <u>Nº</u>                                | 202                                                                                                    | т=             | -60kg                                        |  |  |                                  |

Рисунок 8 – Планка фирменная модуля

Для поверки подключите модуль к внешнему устройству. В качестве внешнего устройства допускается использование весовых терминалов АО «МАССА-К» и ПК с установленной программой «МАССА-К: Весовой терминал 100».

Поверка осуществляется по приложению ДА «Методика поверки весов» ГОСТ OIML R 76-1-2011.

Проведите поверку модуля взвешивающего.

После поверки нанесите на планку фирменную платформы знак поверки. Местоположение планки фирменной приведено на рисунке 9.

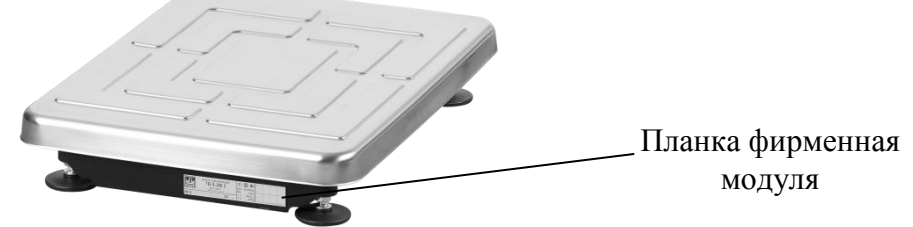

Рисунок 9 – Местоположение планки фирменной

### <span id="page-11-3"></span>**7.1 Поверка с применением весового терминала**

7.1.1 Подключите модуль к весовому терминалу.

7.1.2 Для осуществления проверки номера версии ПО модуля (U\_38.1.6), контрольной суммы ПО (17F379) и кода юстировки:

 $\bullet$ В случае использования терминалов A, A(RUEW), AB, AB(RUEW), номер версии ПО и контрольная сумма высвечиваются после включения терминала. Для контроля показаний счетчика (кода юстировки) во время прохождения теста нажмите кнопку <sup>о Ф</sup>и, удерживая ее, нажмите кнопку

 $\mathbb T$ . На индикаторе последовательно отобразятся сообщения «tESt», «CAL S». Нажмите кнопку  $\mathbb T$ . На индикаторе отобразится код юстировки.

В случае использования терминалов RA, RC, RP, R2P, RL, R2L параметры модуля можно просмотреть в меню администратора, разделе «Электронный паспорт».

Нажмите и удерживайте кнопку менч более 3 секунд. Откроется меню администратора. Кнопками  $\downarrow$ .  $\uparrow$  выберите пункт «Электронный паспорт» и откройте данные кнопкой  $\downarrow$ . На индикаторе отобразится номер версии ПО модуля (U\_38.1.6), контрольная сумма ПО (17F379) и код юстировки.

 Подробности работы с терминалом можно найти в руководстве по эксплуатации. Все руководства по эксплуатации представлены на сайте АО «МАССА-К».

# **7.2 Поверка с применением ПК**

<span id="page-12-0"></span>7.2.1 Установите на ПК программу «МАССА-К: Весовой терминал 100». Скачать программу можно [здесь.](https://massa.ru/soft/peredacha-vesa-v-uchetnye-programmy/vesovoy-terminal/)

7.2.2 Подключите модуль к ПК и запустите программу «МАССА-К: Весовой терминал 100».

7.2.3 Используя основной экран программы, проведите поверку модуля.

7.2.4 Перейдя на экран «Параметры подключенного весового устройства» можно просмотреть номер версии ПО модуля (U\_38.1.6), контрольную сумму ПО (17F379) и код юстировки.

# **8. УКАЗАНИЕ МЕР БЕЗОПАСНОСТИ**

<span id="page-12-1"></span>Электропитание взвешивающего модуля осуществляется от весового терминала или компьютера напряжением 5В, являющимся сверхнизким напряжением, при котором не требуется специальных мер безопасности.

# **9. ТРАНСПОРТИРОВКА И ХРАНЕНИЕ**

<span id="page-12-2"></span>Модуль можно транспортировать всеми видами крытого транспорта в соответствии с правилами перевозки грузов, действующими на каждом виде транспорта.

Условия транспортирования модуля в части воздействия климатических факторов должны соответствовать группе 2 по ГОСТ 15150.

Для транспортировки модуль с паспортом должны быть упакованы в транспортировочную тару так, чтобы была обеспечена их сохранность.

Хранение модуля в одном помещении с кислотами, реактивами и другими активными веществами, которые могут оказать вредное влияние на них, не допускается.

После транспортирования и хранения при отрицательных температурах перед эксплуатацией рекомендуется выдержать модуль при температуре эксплуатации не менее 2-х часов.

<span id="page-12-3"></span>Транспортирование и хранение производится в горизонтальном положении при штабелевании не более 10-ти штук по вертикали.

# **10. УТИЛИЗАЦИЯ**

По окончании срока службы в соответствии с действующим законодательством модуль подлежит утилизации.

<span id="page-12-4"></span>**11. ПРИЗНАКИ НЕИСПРАВНОСТИ, ВОЗМОЖНЫЕ ПРИЧИНЫ И СПОСОБЫ ИХ УСТРАНЕНИЯ**

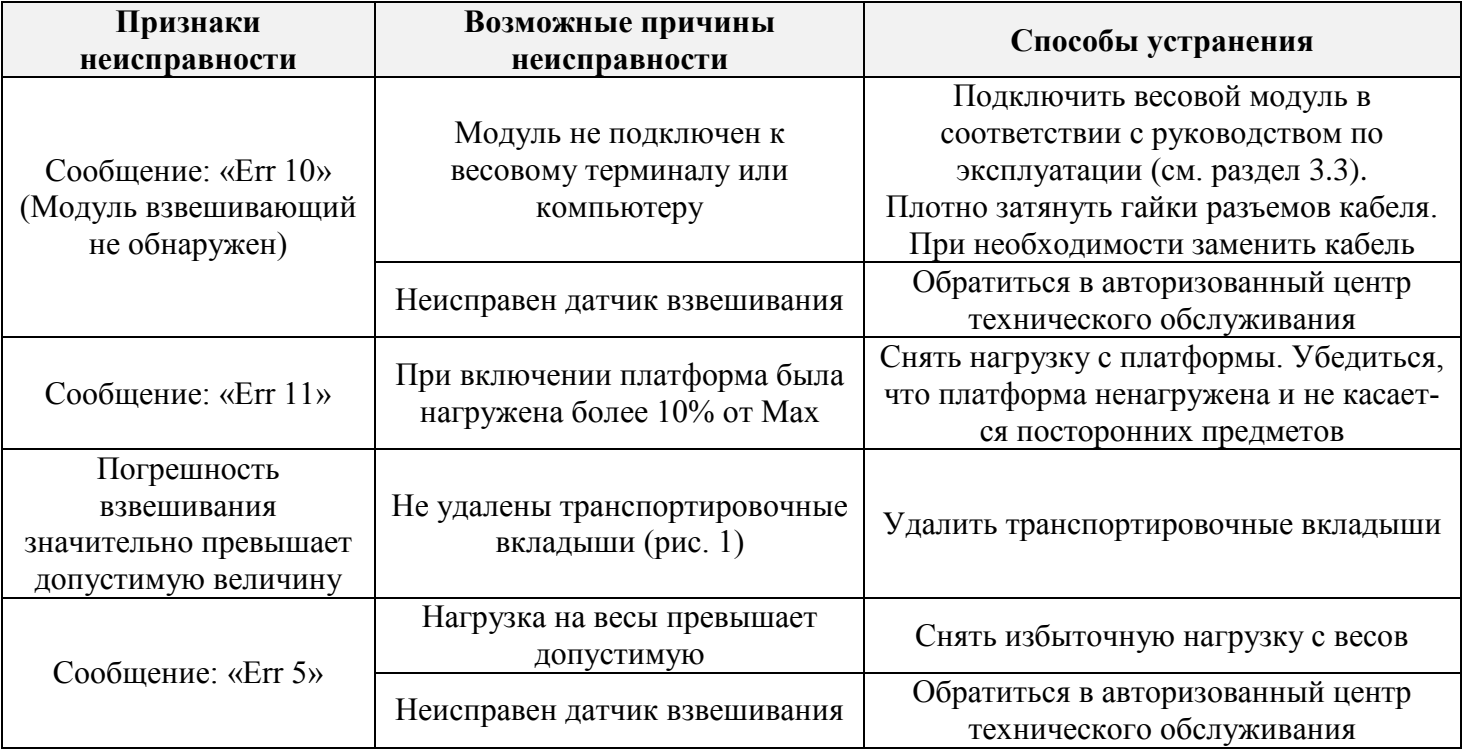

Если приведенные причины неисправности невозможно устранить предложенными способами или в случае появления других признаков неисправности, необходимо обратиться в центры технического обслуживания.

Перечень авторизованных центров технического обслуживания, выполняющих гарантийный и пост гарантийный ремонт продукции АО «МАССА-К», представлен на сайте [massa.ru/support/cto/.](http://www.massa.ru/support/cto/)

# **12. ГАРАНТИИ ИЗГОТОВИТЕЛЯ**

<span id="page-13-0"></span>Гарантийный срок составляет 3 года от даты продажи, но не более 3-х лет и 6 месяцев от даты изготовления.

Ремонт в течение гарантийного срока осуществляется в авторизованных центрах технического обслуживания.

Гарантия не распространяется на сетевые адаптеры, элементы питания (аккумуляторы), термоголовки (при их наличии).

Потребитель теряет право на выполнение гарантийного ремонта в случаях:

 отсутствия паспорта на модуль и (или) несоответствия заводского номера изделия номеру в паспорте;

наличия следов нарушений условий эксплуатации, механических повреждений, последствий перегруза, постороннего вмешательства в изделие или ремонта неавторизованным сервисным центром;

 если отказ работы вызван причинами, независящими от производителя (стихийные бедствия, пожары, недопустимые перепады напряжения или отсутствие заземления электросети, воздействия грызунов, насекомых, агрессивных химических жидкостей и т.п.).

Поверка в гарантийное обслуживание не входит.

Адрес предприятия-изготовителя - АО «МАССА-К»

Россия, 194044, Санкт-Петербург, Пироговская наб., 15, лит.А Торговый отдел: тел./факс (812) 346-57-03 (04) Отдел гарантийного ремонта/Служба поддержки: тел.(812) 319-70-87, (812) 319-70-88 Е-mail: [support@massa.ru](mailto:support@massa.ru)

> Отдел маркетинга: тел./факс (812) 313-87-98, тел. (812) 346-57-02, (812) 542-85-52

E-mail: info@massa.ru, [www.massa.ru](http://www.massa.ru/)